# Hosted Fax Quick Start Guide

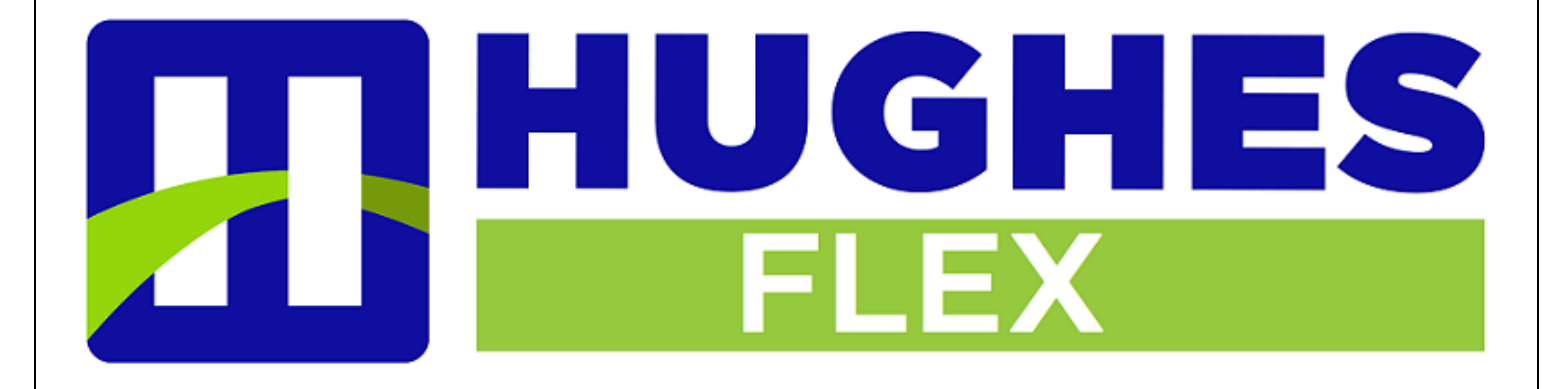

# **Fax from Email Client**

**Open a new email and type in the 'To' field the destination fax number followed by the hosted fax domain. Be sure to include the area code + 7 - digit fax number + the fax domain @myhostedfax.com**

**Ex[ample;](mailto:3097432136@myhostedfax.com)**

**To: 3097432136@myhostedfax.com**

**The subject line of your fax email will be the cover letter subject of the fax. Be sure to name it accordingly.** 

**To add files to your fax, click 'Attach File' just as if you are sending an email with attachments.** 

**You may send multiple attachments with a single fax.** 

**Next, type into the body of the email any text you wish to include on the cover letter. This text will be placed in the Comments section of the fax.** 

**Once finished, click 'Send'. Notifications for successful transmissions or rejected transmissions will be sent to the inbox where the fax originated.** 

**Side note: Your company cover letter is attached to fax from email by default. Your fax cover letter may be accessed and customized at the Hosted Fax home page; [https://myhostedfax.com](https://myhostedfax.com/)**

**Please check with your system administrator for portal access.** 

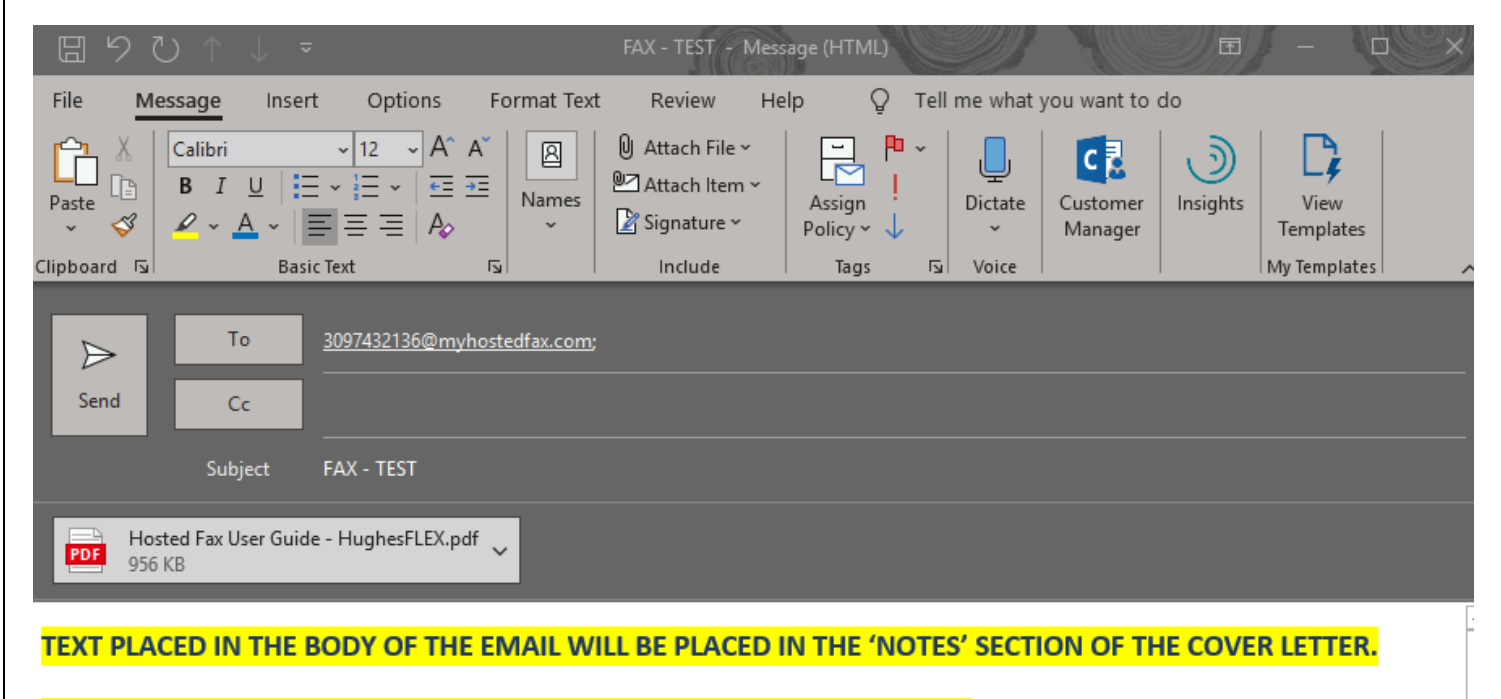

ATTACH THE DOCUMENT YOU WISH TO SEND AS A FAX AND CLICK 'SEND'.

**MUTIPLE ATTACHMENTS WILL BE SENT AS ONE LARGE FAX.** 

### Sending/Receiving from the Web Dashboard

**Using your Browser key in the URL shown below to the address bar and press Enter URL: [https://myhostedfax.com](https://myhostedfax.com/)**

**TO login, key in the associated user email address followed by the account password and then click 'Login'.** 

**Click 'Stay signed in' if visiting frequently to avoid logging in each time.** 

**Your password may be changed once logged in from the dashboard > Options >** 

**Password.** 

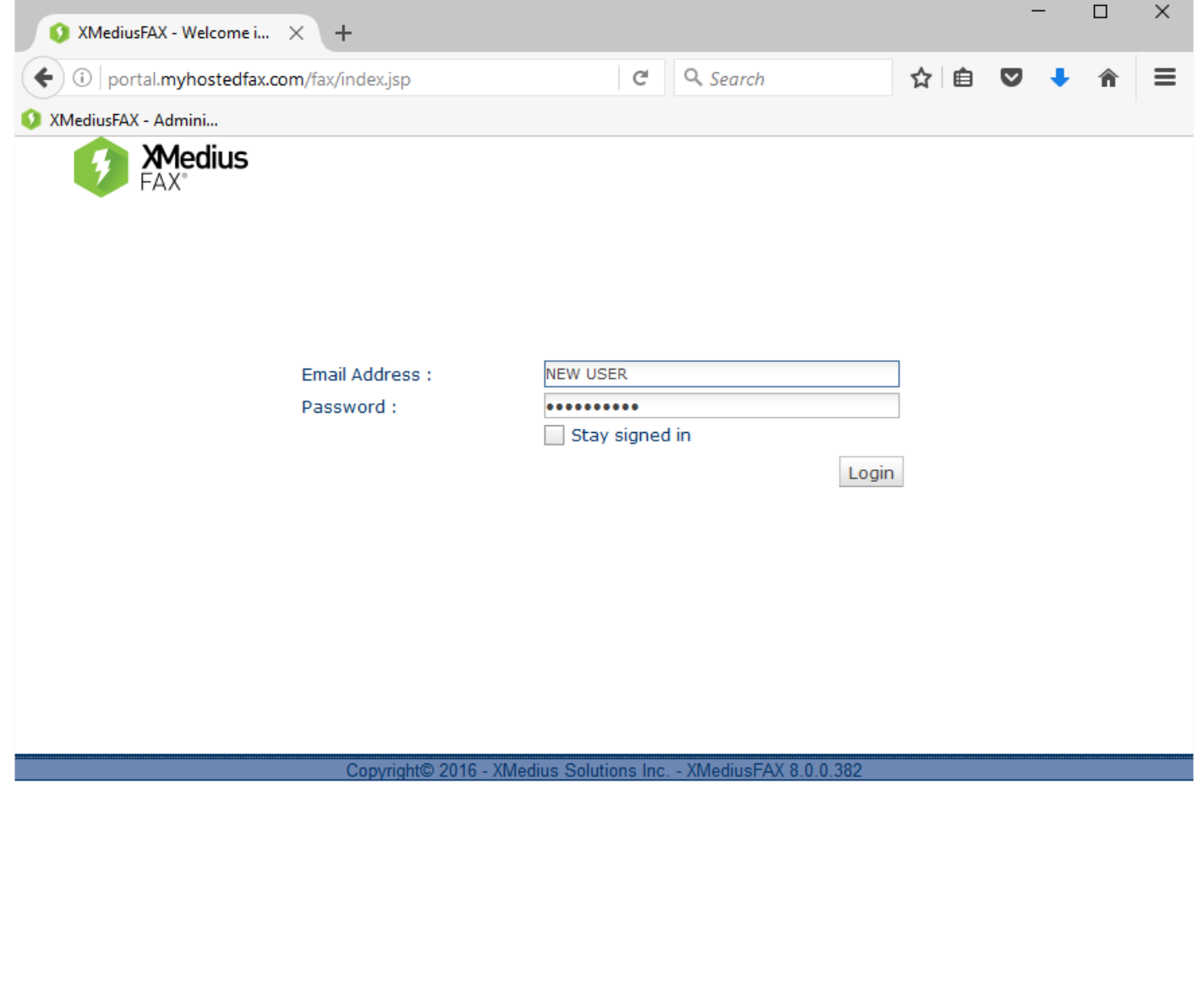

#### Home Page Dashboard

**Compose Fax – Click to create and send new fax**

**Inbound History – Click to view history of inbound fax**

**Outbound History – Click to view histoy of outbound fax**

**Outgoing Queue – Click to view current active fax queue** 

**You may search each folder using the filters at the top of the fax view field.**

**Fax may be downloaed to a local drive or printed as needed.** 

**Contacts can be managed similar to email, by clicking 'Contacts' located in the page Header.** 

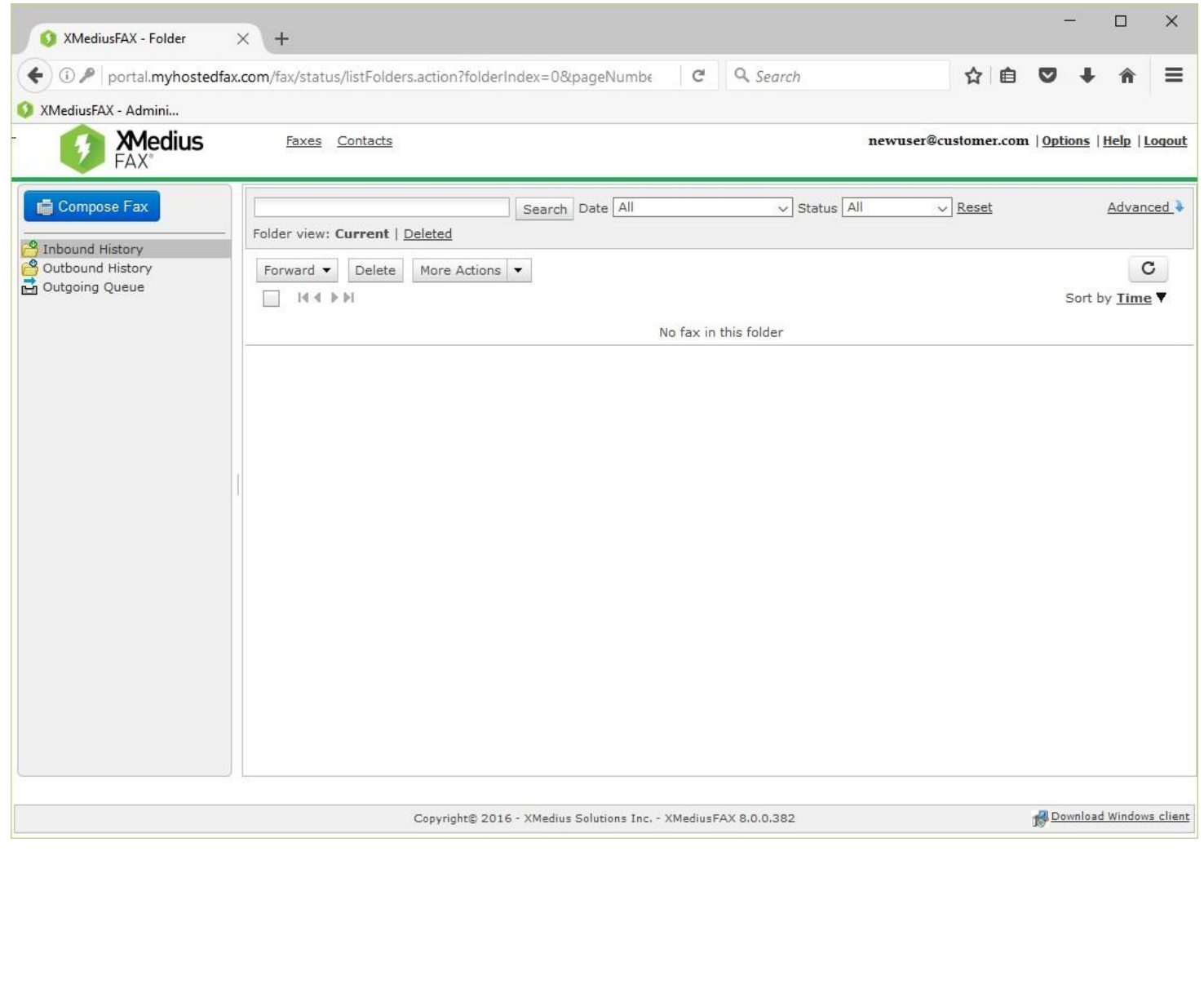

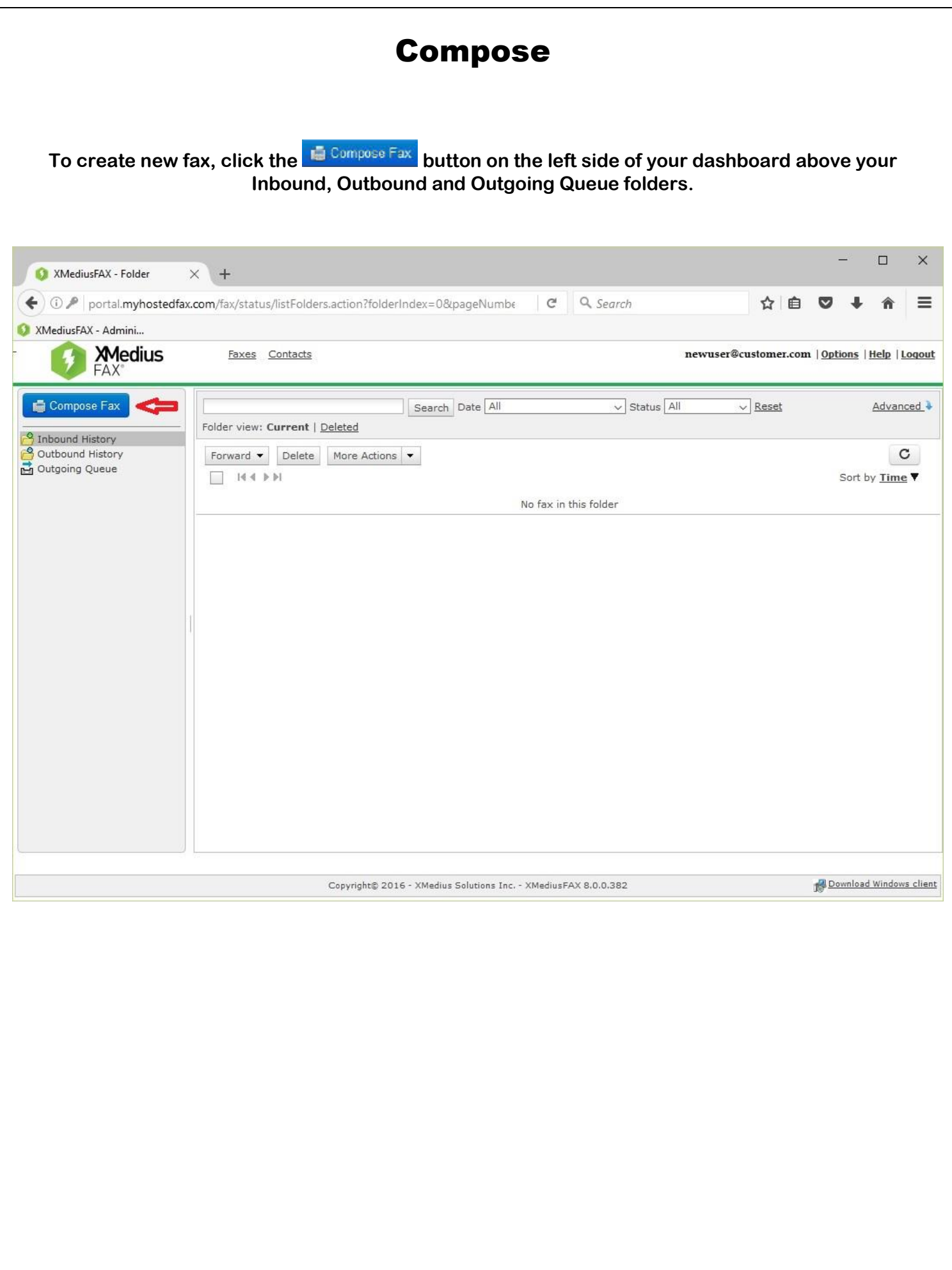

#### Destination Fax Number

**Be sure to indicate the destination fax number with area code and phone number only. No need to add 1 before the area code.** 

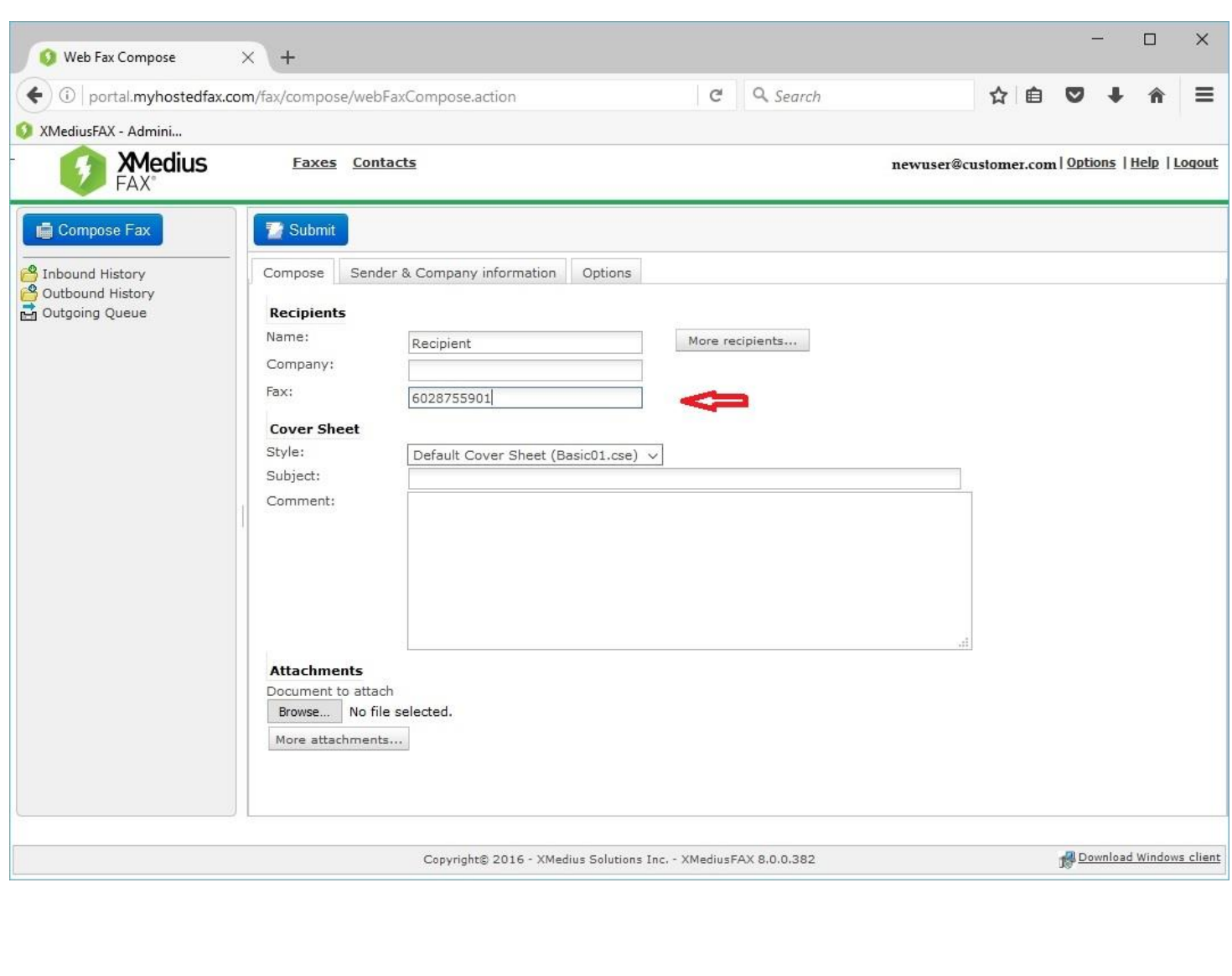

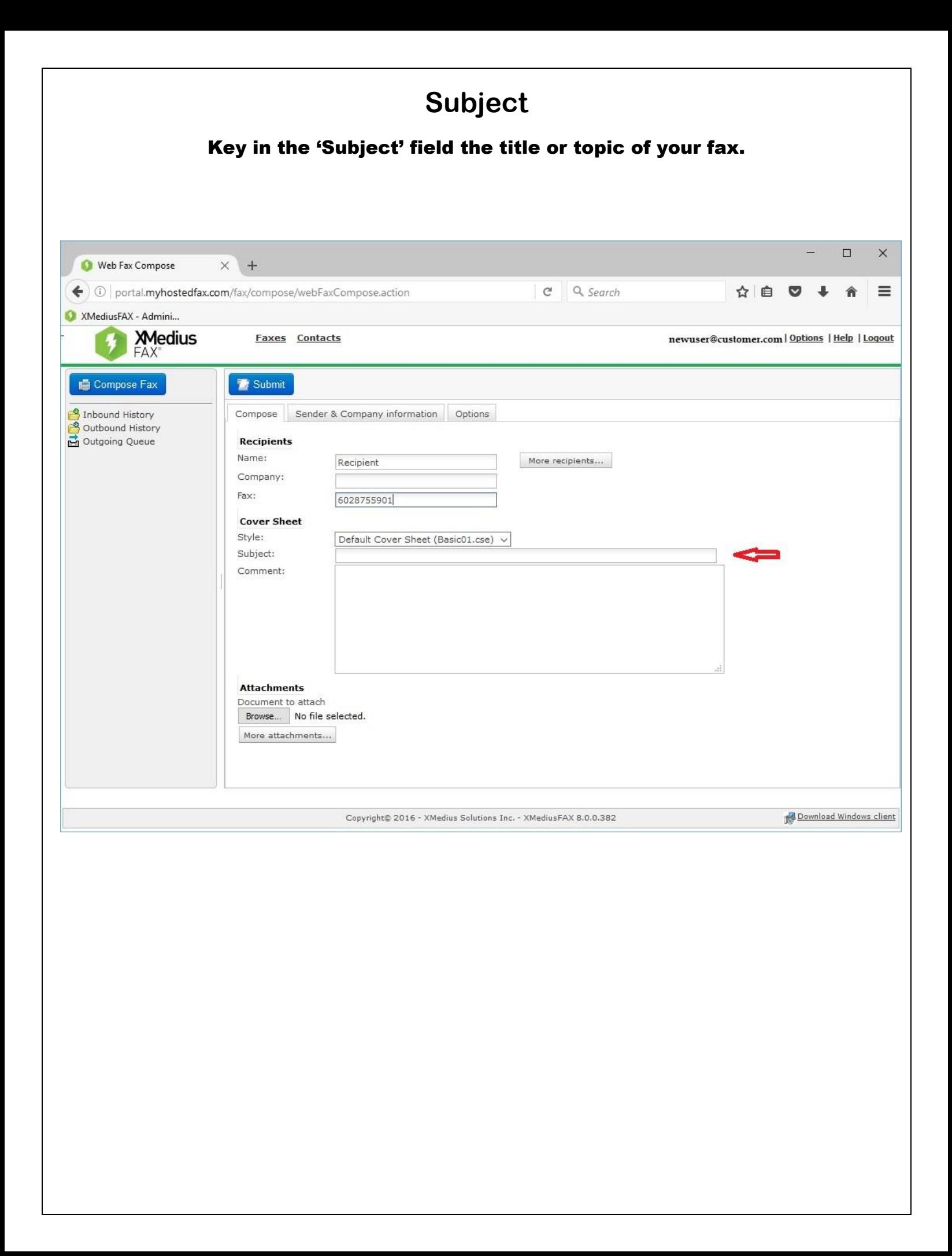

#### **Comments**

You may include comments in this body. The comments will appear on the fax cover page in the 'Comments' section located near the bottom of the page.

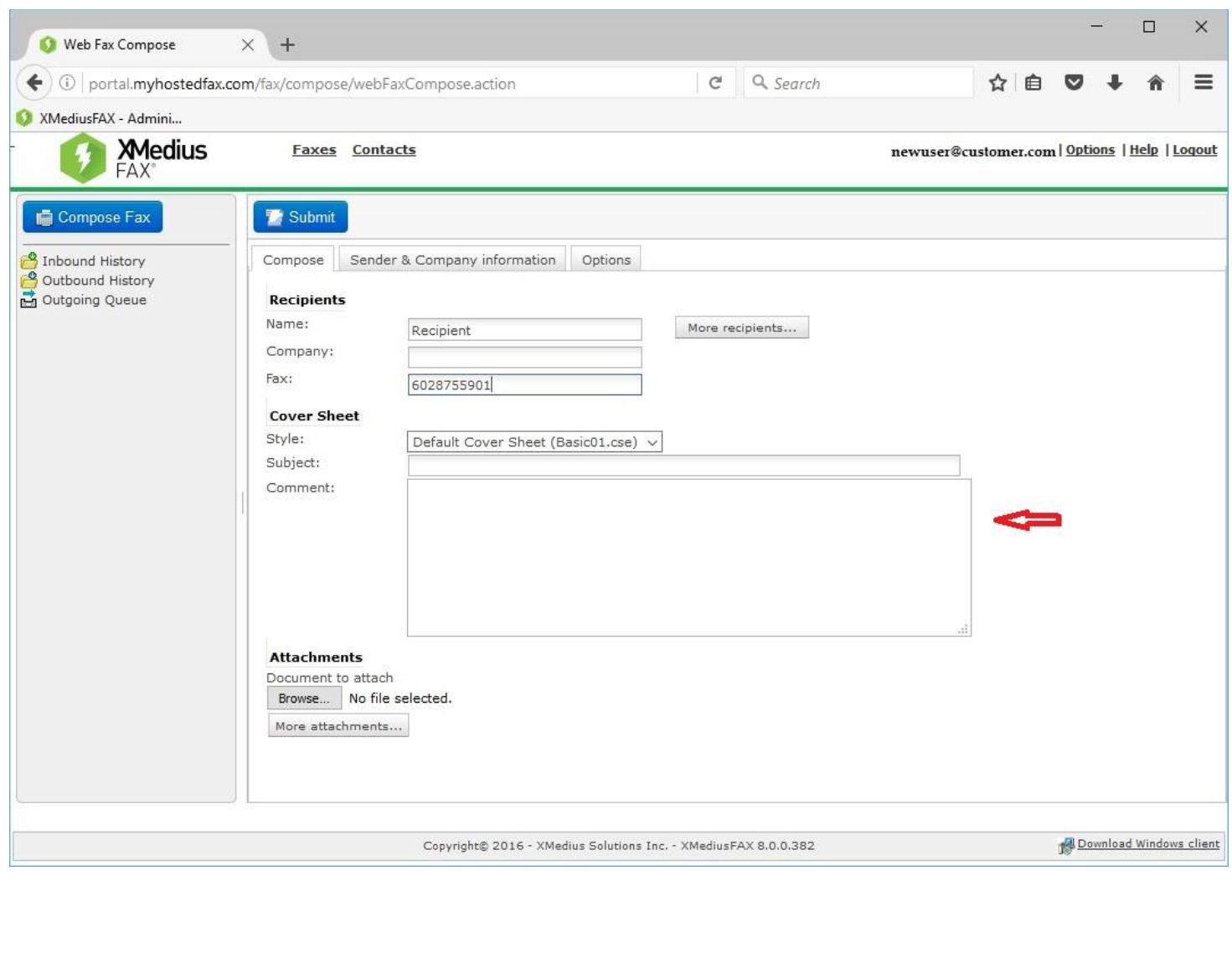

### **Attachments**

To add the files, you need to send with your fax, click **Bromse.** button to use your desktop file explorer and navigate the file(s) you wish to fax. Then attach them as if sending an email.

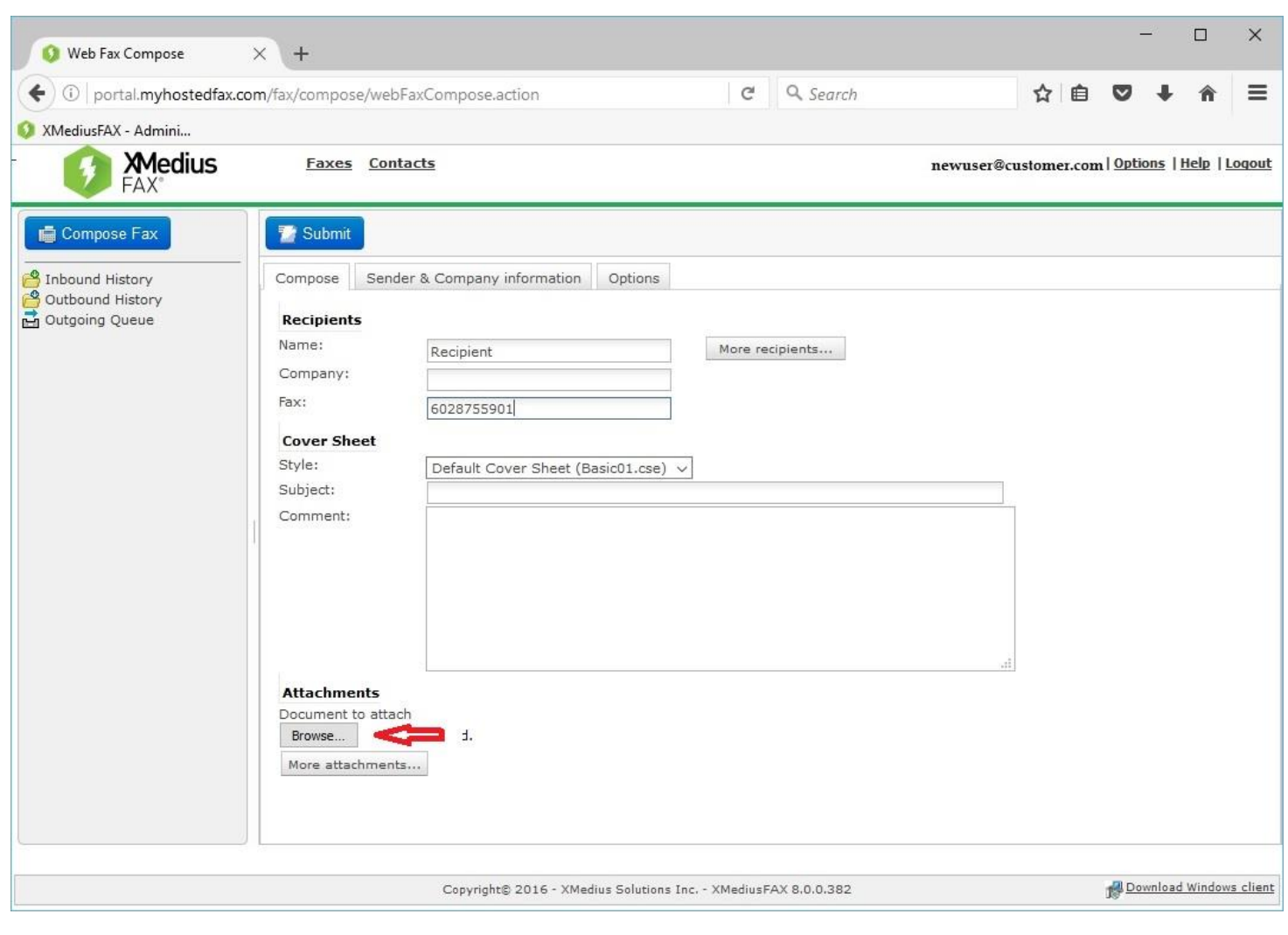

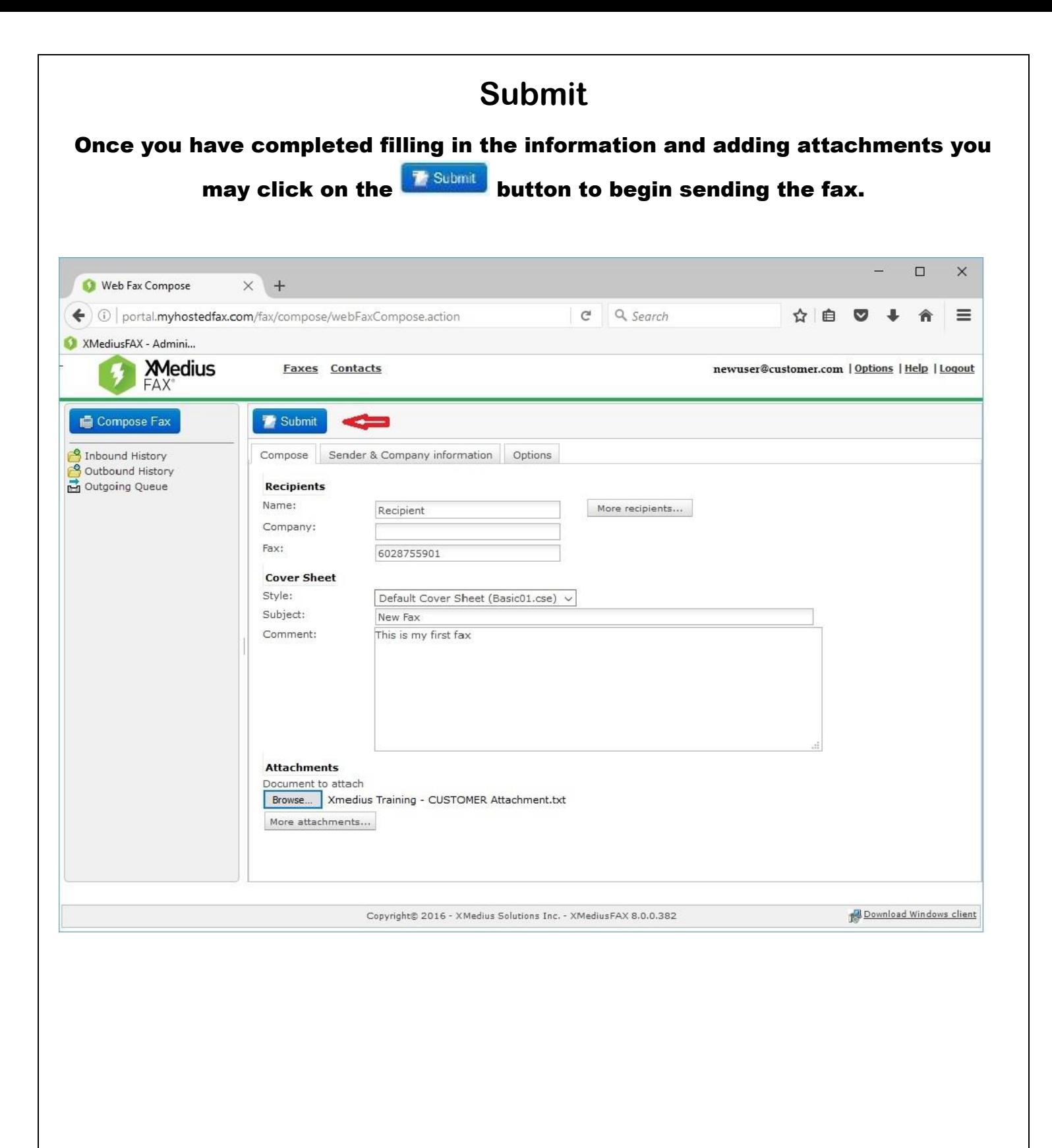

# **Notifications**

Once submitted, you will be prompted with a broadcast ID specific to the recent fax. If sending to a new fax destination the system will prompt to add the 'New Recipient' to the contacts list, saving the name and fax number for future use.

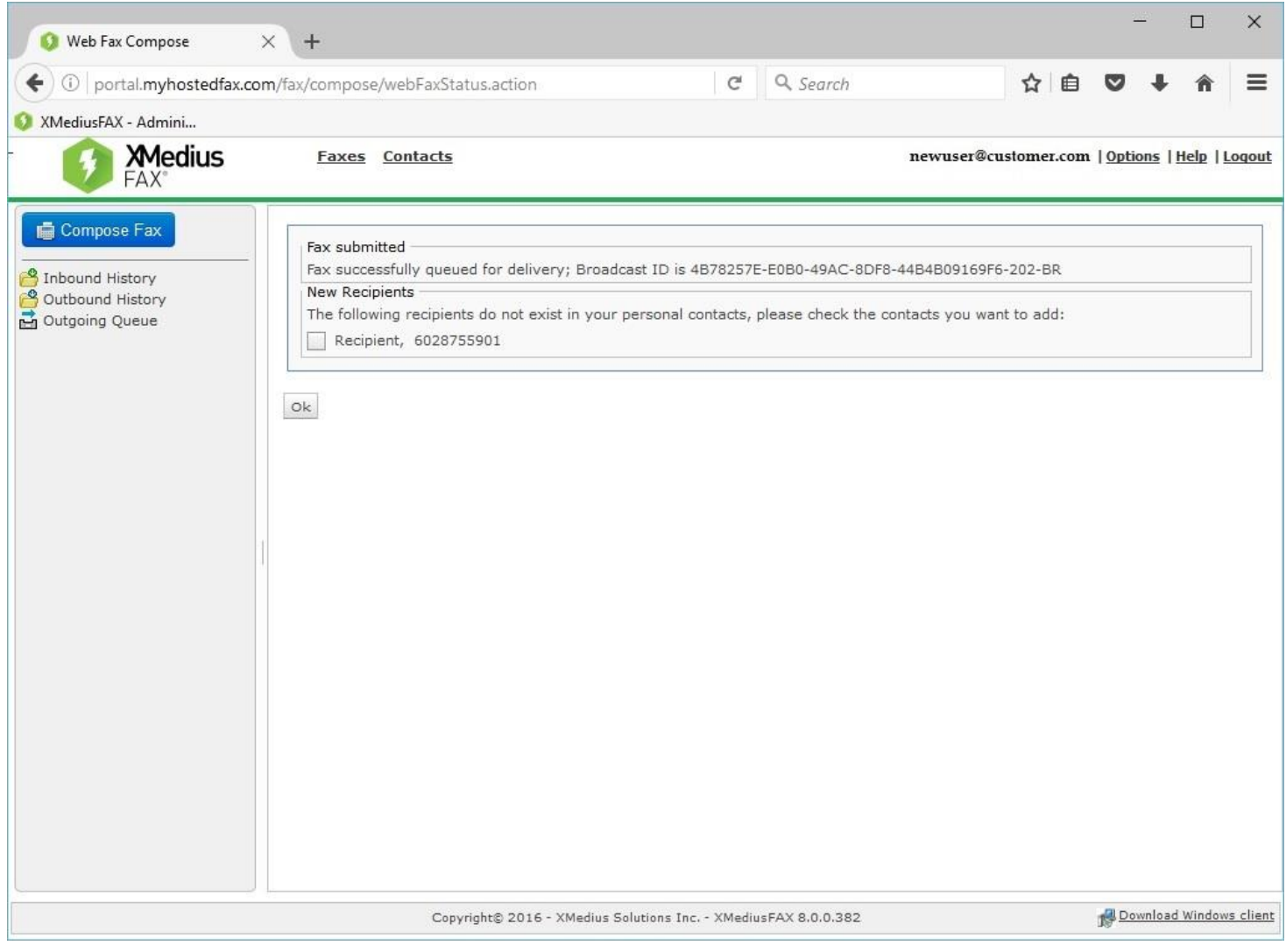

#### **History – Outbound/ Inbound & Queue**

Fax history is categorized and can be easily searched, saved locally and or printed. Search inbound, outbound, and outgoing queues using the filters located at the top of the dashboard. Enter search criteria into the Search field and click

Search to locate specific fax. You may also filter by Date and by Status.

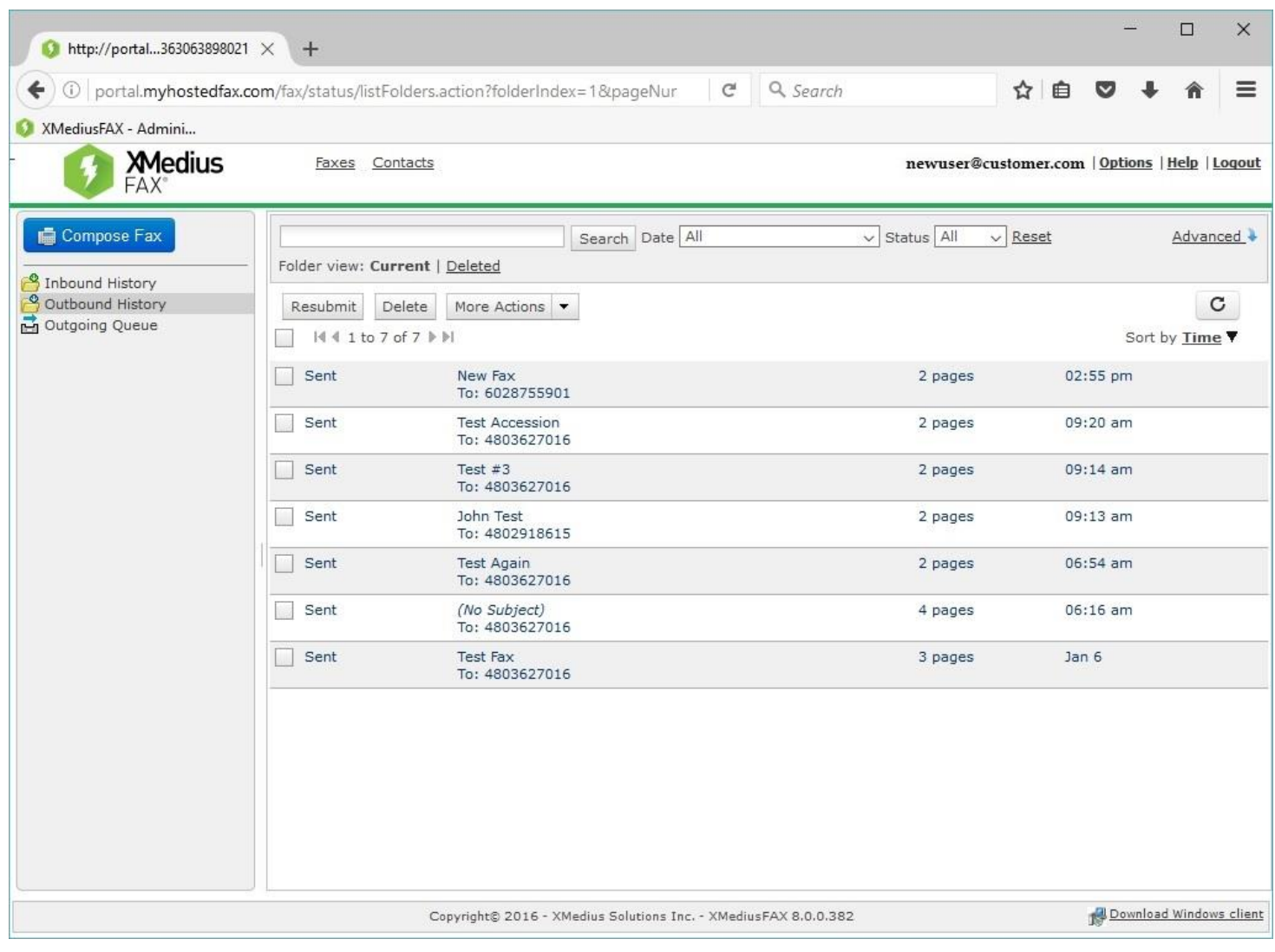

## Troubleshooting

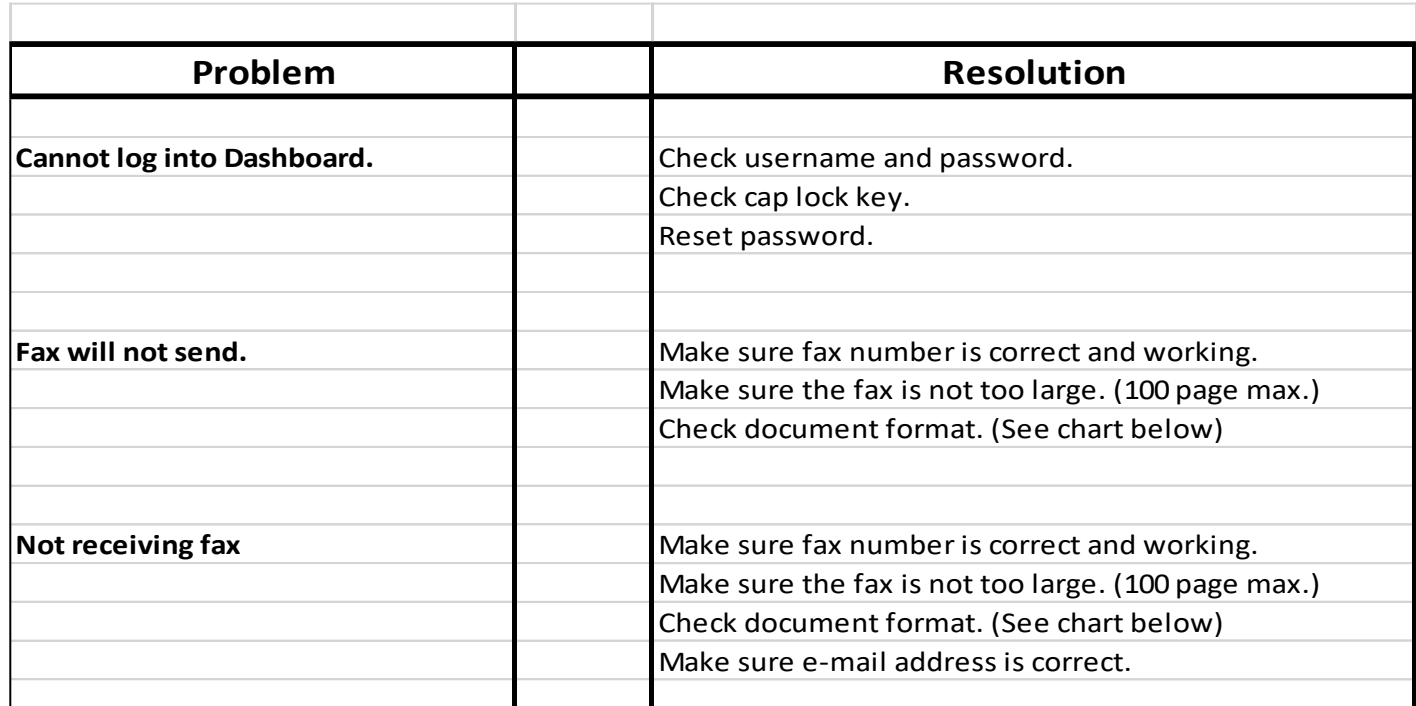

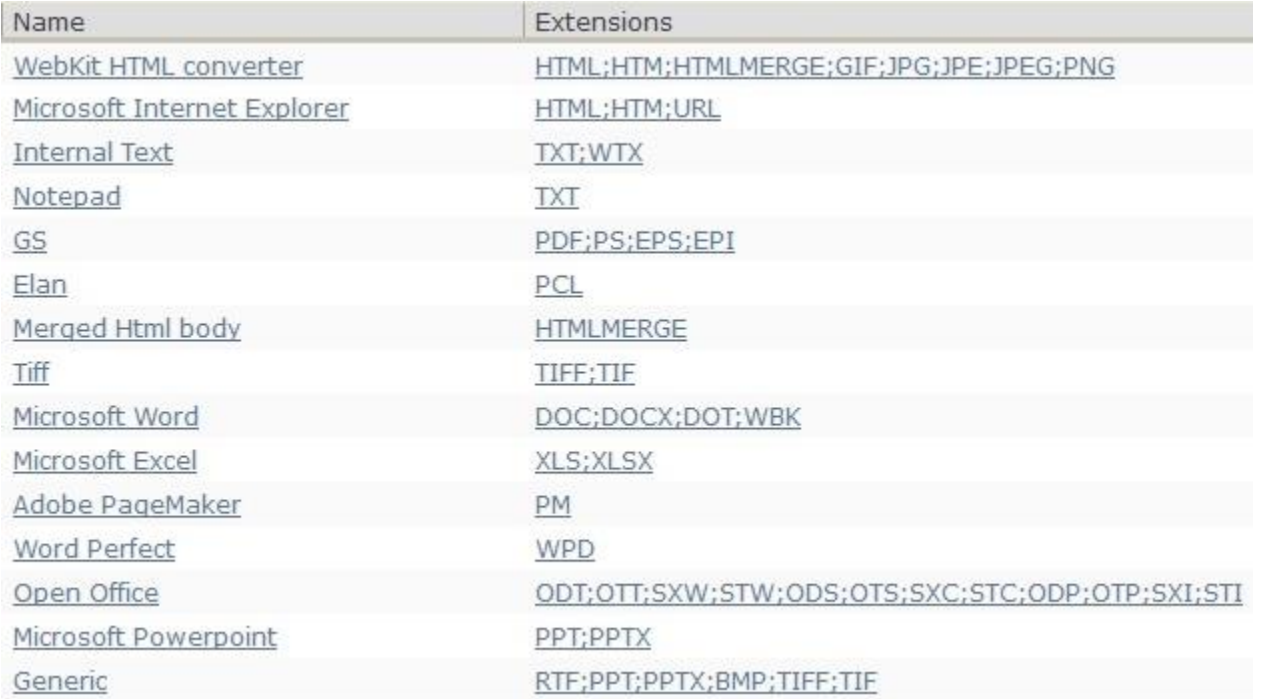

# **If you have any questions or require technical support, please contact us at 309-277-4111**

**You may email a support request to: [tech@hughestel.com](mailto:tech@hughestel.com)**